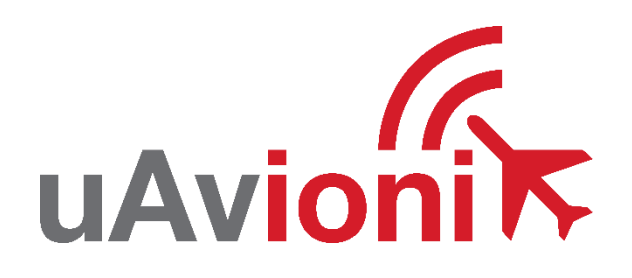

# **AV-20-E Service Bulletin**

## **Software Upgrade to 1.7.1**

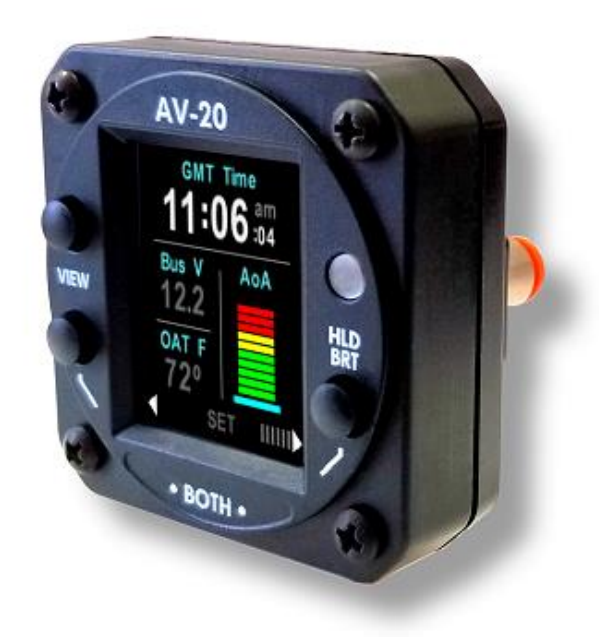

AV-20-E Service Bulletin UAV-1007941-001 Rev A © 2021-2024 uAvionix Corporation. All rights reserved.

uAvionix Corporation Bigfork, MT

[www.uavionix.com](http://www.uavionix.com/) [support@uavionix.com](mailto:support@uavionix.com)

Except as expressly provided herein, no part of this guide may be reproduced, transmitted, disseminated, downloaded, or stored in any storage medium, for any purpose without the express written permission of uAvionix. uAvionix grants permissions to download a single copy of this guide onto an electronic storage medium to be viewed for personal use, provided that the complete text of this copyright notice is retained. Unauthorized commercial distribution of this manual or any revision hereto is strictly prohibited.

uAvionix® and Ping® are registered trademarks of uAvionix Corporation and may not be used without express permission of uAvionix.

AV-20, AV-20-E, AV-20-S BeaconX, tailBeaconX, and skyBeaconX are trademarks of uAvionix Corporation and may not be used without express permission of uAvionix.

Patent [uavionix.com/patents](http://uavionix.com/patents)

## <span id="page-2-0"></span>**1 Revision History**

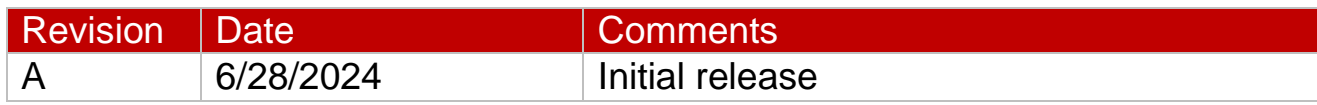

## <span id="page-3-0"></span>**2 Warnings / Disclaimers**

uAvionix is not liable for damages arising from the use or misuse of this product.

This equipment is classified by the United States Department of Commerce's Bureau of Industry and Security (BIS) as Export Control Classification Number (ECCN) 7A994.

These items are controlled by the U.S. Government and authorized for export only to the country of ultimate destination for use by the ultimate consignee or end-user(s) herein identified. They may not be resold, transferred, or otherwise disposed of, to any other country or to any person other than the authorized ultimate consignee or end-user(s), either in their original form or after being incorporated into other items, without first obtaining approval from the U.S. government or as otherwise authorized by U.S. law and regulations.

## <span id="page-4-0"></span>3 Contents

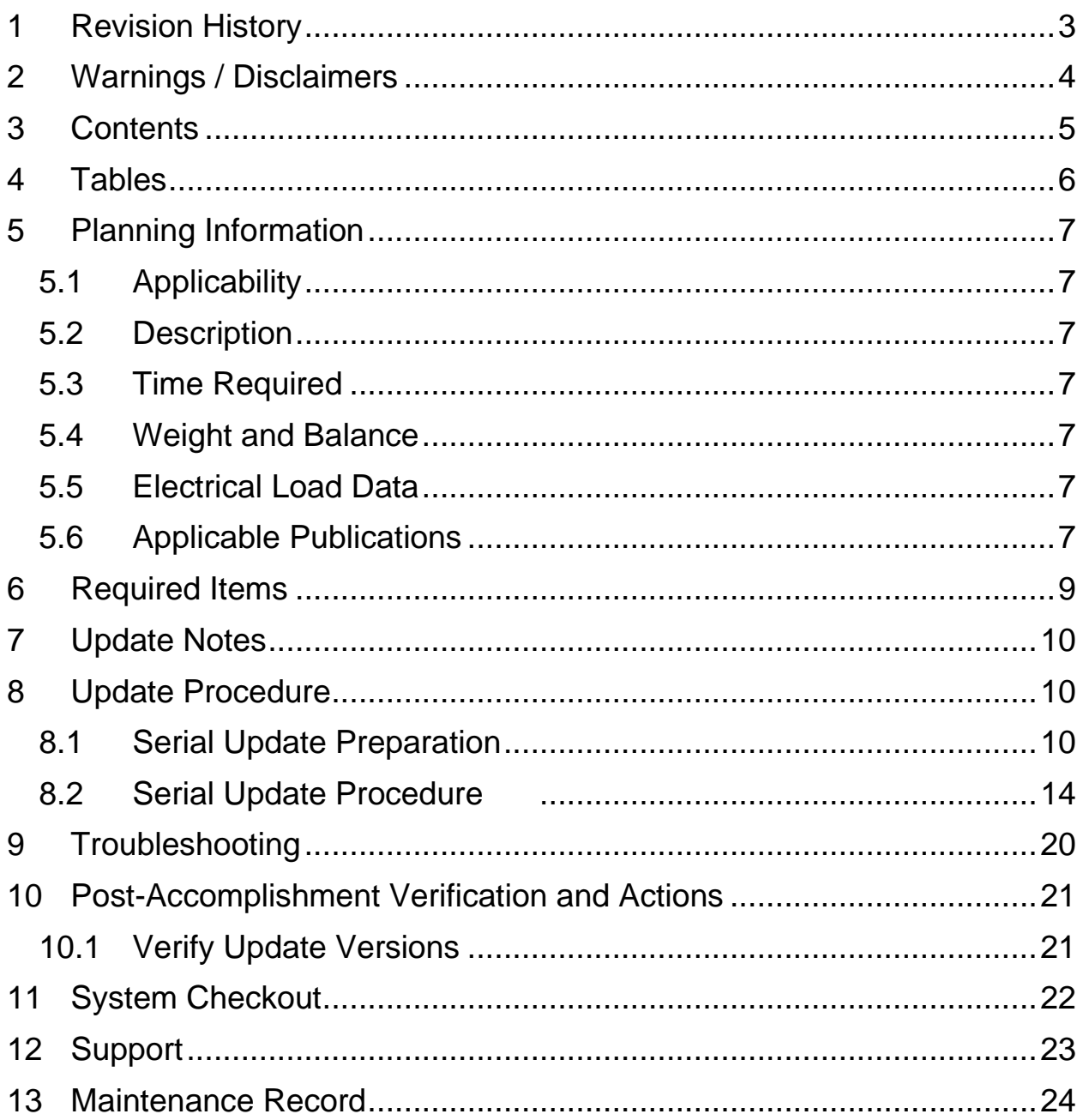

#### <span id="page-5-0"></span>**4 Tables**

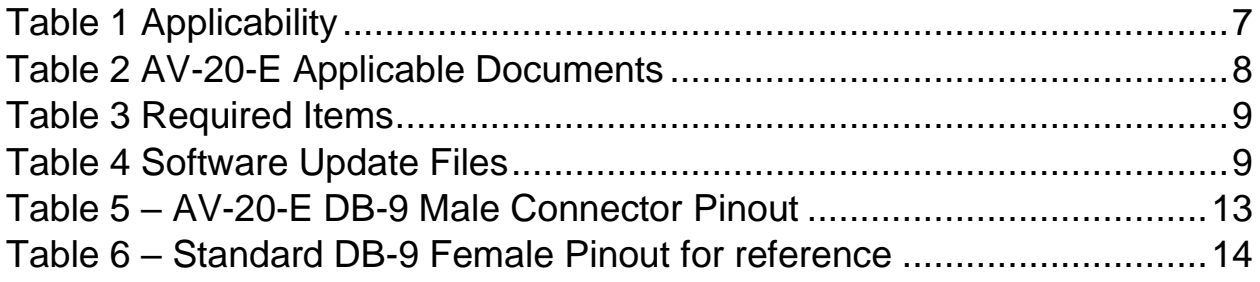

## <span id="page-6-0"></span>**5 Planning Information**

#### <span id="page-6-1"></span>**5.1 Applicability**

This Service Bulletin applies to the uAvionix AV-20-E UAV-1003626-001, with operating software releases 1.6.5 or earlier. Use [Table 1](#page-6-7) to determine applicability of the software update.

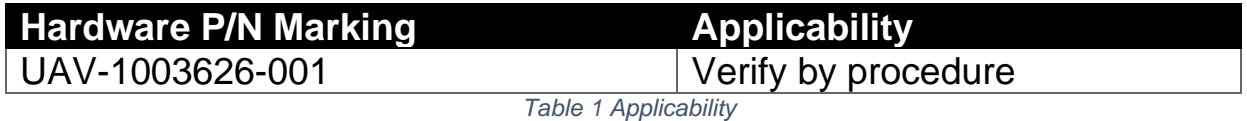

<span id="page-6-7"></span>Parts identified above as "Verify by procedure" may have software release 1.6.5 or earlier installed. To determine what version of software is installed:

- 1. Navigate to the SETUP page.
- 2. Press both left and right buttons simultaneously.
- 3. Highlight SYSTEM INFO with the up or down buttons on the left.
- 4. Enter the SYSTEM INFO screen by pressing the 'SEL' button on the right.
- 5. If the SW VERSION displayed is 1.6.5 or earlier proceed with this Service Bulletin.

#### <span id="page-6-2"></span>**5.2 Description**

This Service Bulletin provides instructions for loading uAvionix AV-20-E UAV-1003626-001 with updated software release 1.7.1.

#### <span id="page-6-3"></span>**5.3 Time Required**

For field software update, up to 90 minutes is required to perform this update procedure.

#### <span id="page-6-4"></span>**5.4 Weight and Balance**

No change.

#### <span id="page-6-5"></span>**5.5 Electrical Load Data**

No change.

#### <span id="page-6-6"></span>**5.6 Applicable Publications**

The following documents are applicable to the software release 1.7.1.

AV-20-E Service Bulletin 7 UAV-1007941-001 Rev A

<span id="page-7-0"></span>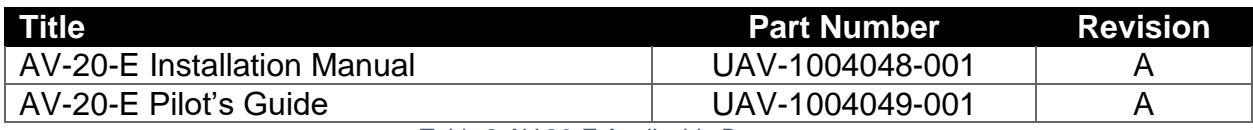

*Table 2 AV-20-E Applicable Documents*

## <span id="page-8-0"></span>**6 Required Items**

AV-20-E updates are performed using a Windows PC with a serial port and appropriate cable. The following items are required.

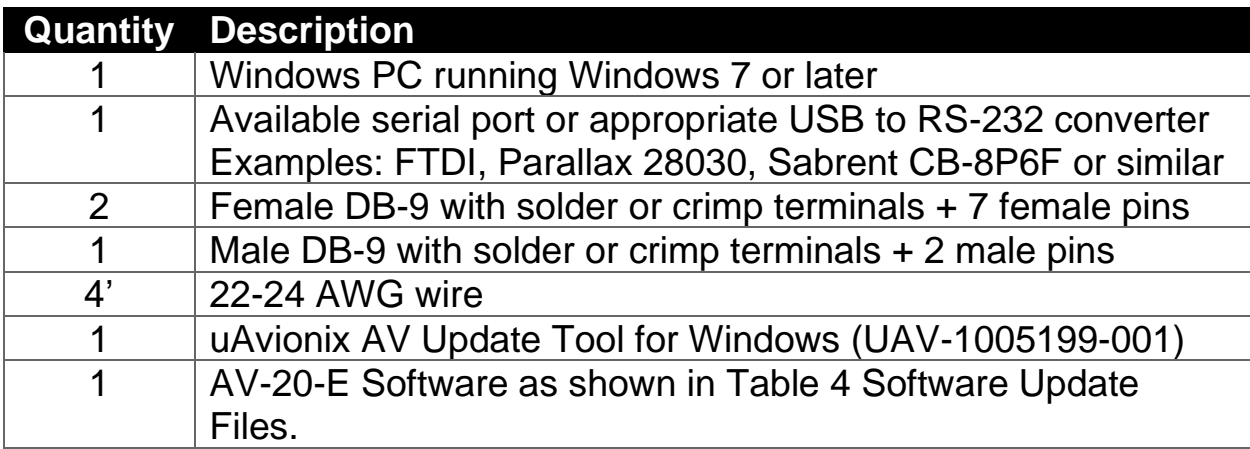

*Table 3 Required Items*

<span id="page-8-1"></span>Download the software update file below.

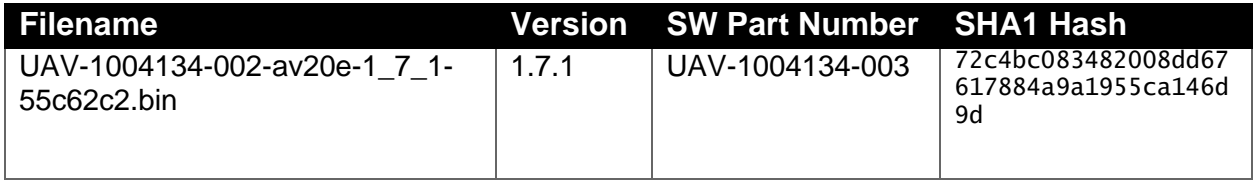

*Table 4 Software Update Files*

<span id="page-8-2"></span>uAvionix software update files are available for download from the uAvionix Support website at no charge, at:

[https://uavionix.com/articles/av-20-e-service-bulletin-software](https://uavionix.com/articles/av-20-e-service-bulletin-software-upgrade-1-7-1/)[upgrade-1-7-1/](https://uavionix.com/articles/av-20-e-service-bulletin-software-upgrade-1-7-1/)

Click on the link in the section **AV-20-E v1.7.1 Firmware** and save it to your Windows PC or laptop.

The uAvionix AV Update Tool is available on the website linked above in the section **AV Update Tool**. Download it to your PC.

Ensure the software and any necessary update tools have been downloaded prior to visiting the aircraft. An internet connection is required to download the software and application. An internet connection is not required to perform the update.

## <span id="page-9-0"></span>**7 Update Notes**

AV-20-E configuration settings will be preserved during the update procedure when possible. However, please take note of all settings before performing the update, and verify settings are correct after the update has been applied. Additional configuration settings have been added. See the installation manual for details for each setting.

#### **If pitot and static lines were not previously connected, ensure appropriate approval and connect the lines now to ensure full performance and functionality.**

Ensure you are running a previous version of AV-20-E software. Specifically, your AV-20-E should currently be running 1.6.5 or earlier.

# <span id="page-9-1"></span>**8 Update Procedure**

#### <span id="page-9-2"></span>**8.1 Serial Update Preparation**

- 1. If the AV-20-E is connected to a tailBeaconX, it must be disconnected to update software. The update uses the same serial port pins as the tailBeaconX. You must also disable tailBeaconX in software as described in § [8.2.](#page-13-0)
- 2. If a tailBeaconX is installed, skip to step 4. If tailBeaconX is not installed, add wires to pins 3 and 4 to the AV-20-E harness. Add an additional ground wire to either the existing ground on the AV-20-E harness (pin 9) or attach the ground wire directly to aircraft ground.
- 3. Connect the other end of these new wires to a female DB-9 connector. Upon completion of wiring, connect the new assembly to an available serial port or USB serial adapter.
- 4. If a tailBeaconX is installed, we recommend building a new "Go Between" wiring harness just for updating software rather than modifying the existing harness. An example is shown in [Figure 1.](#page-10-0) The wiring schematic is shown in [Figure 2.](#page-11-0)
- 5. Connect the serial+USB cable to your PC and the harness, connect the harness to the AV-20 and apply power.

AV-20-E Service Bulletin 10 UAV-1007941-001 Rev A

<span id="page-10-0"></span>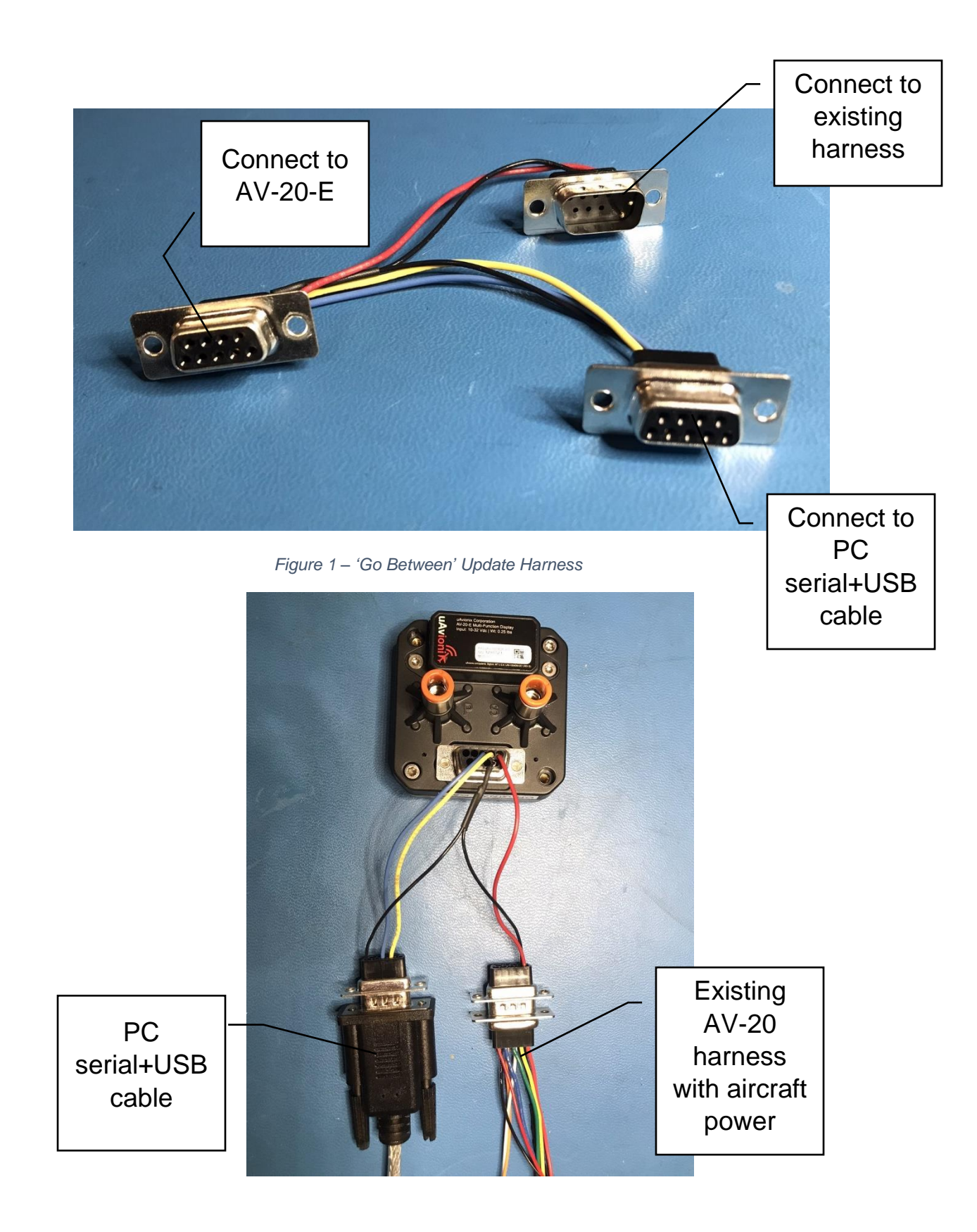

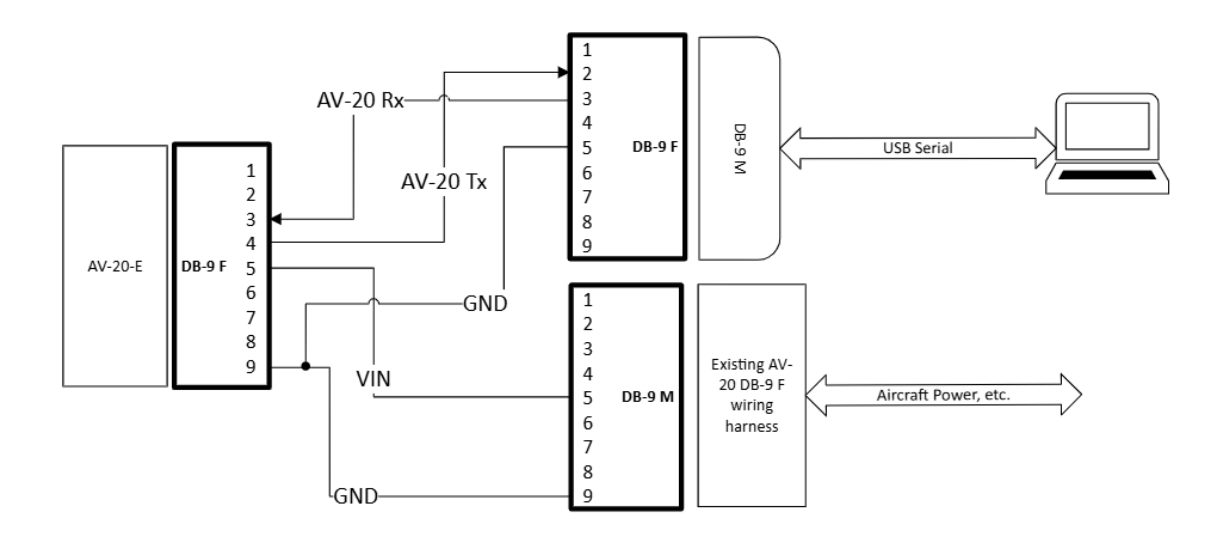

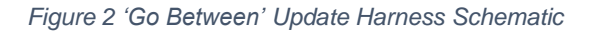

<span id="page-11-0"></span>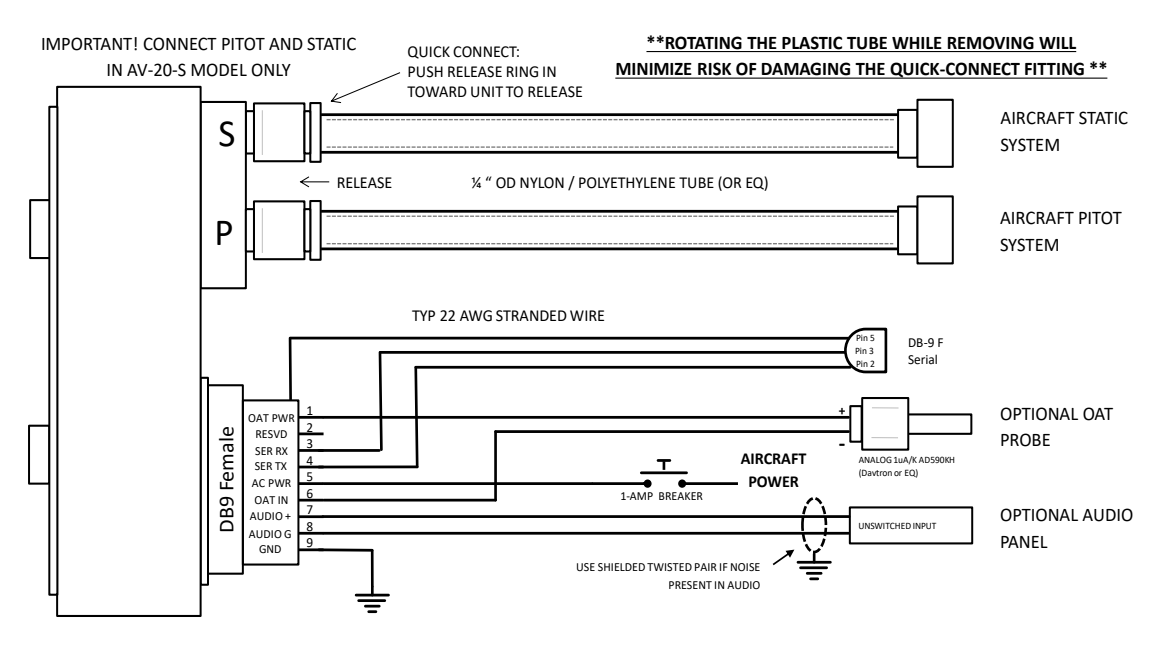

*Figure 3 – Wiring Diagram*

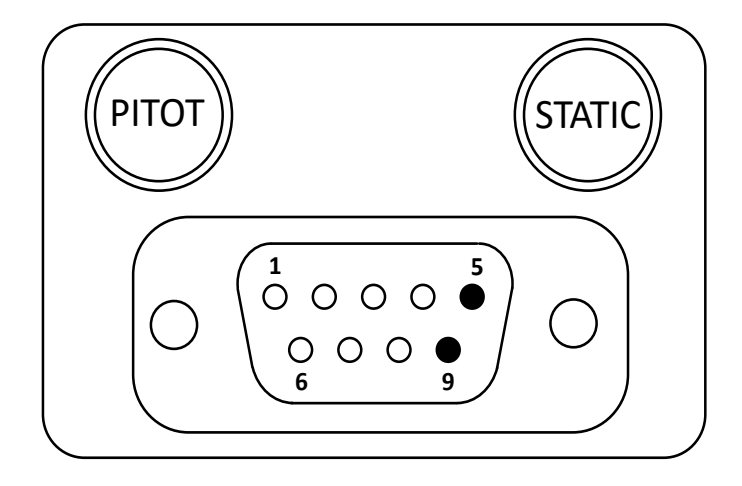

*Figure 4 – Unit Connections – DB-9, Male Connector – Rear View*

All connections are provided on the single 9-Pin D-sub connector and the two pneumatic fittings.

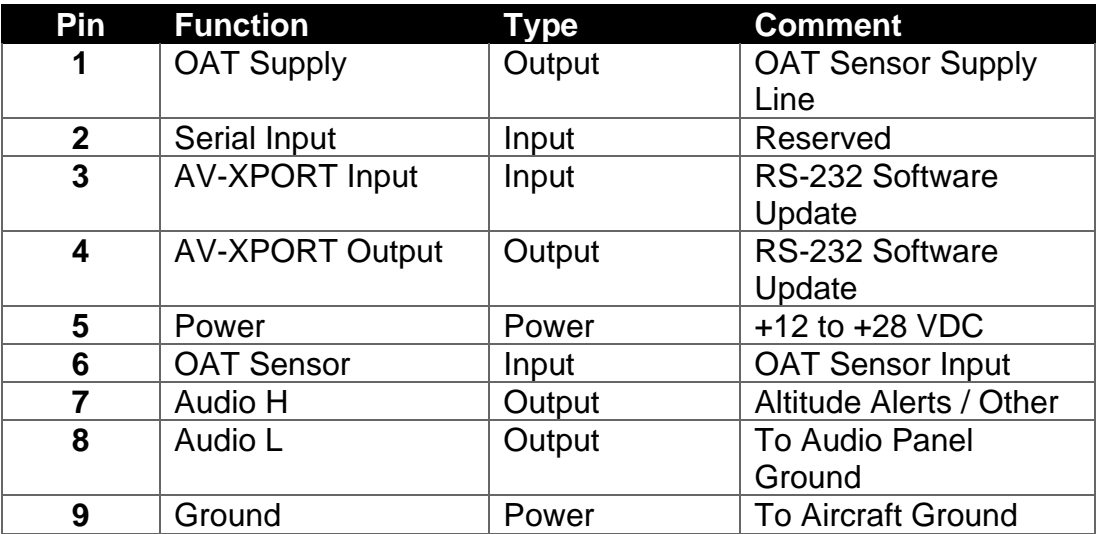

<span id="page-12-0"></span>*Table 5 – AV-20-E DB-9 Male Connector Pinout*

| <b>Pin</b> | <b>Function</b>      |
|------------|----------------------|
|            |                      |
| 2          | <b>Serial Output</b> |
| 3          | Serial Input         |
|            |                      |
| 5          | Ground               |
| 6          |                      |
|            |                      |
| 8          |                      |
|            |                      |

*Table 6 – Standard DB-9 Female Pinout for reference*

#### <span id="page-13-1"></span><span id="page-13-0"></span>**8.2 Serial Update Procedure**

- 1. Connect the AV-20-E to the Windows PC through the DB-9 connection previously installed in Section [8.1.](#page-9-2)
- 2. Apply power to the AV-20-E.
- 3. Go to the SETUP page and scroll down to PAGE ENABLE.
- 4. If the XPDR CTRL page is enabled, disable it and power cycle the AV-20-E. This step is required for the AV Updater application to detect the AV-20-E.
- 5. Launch the previously downloaded AV Updater application.
- 6. On the AV Updater tool, select the appropriate COM Port from the dropdown menu and click "Connect".

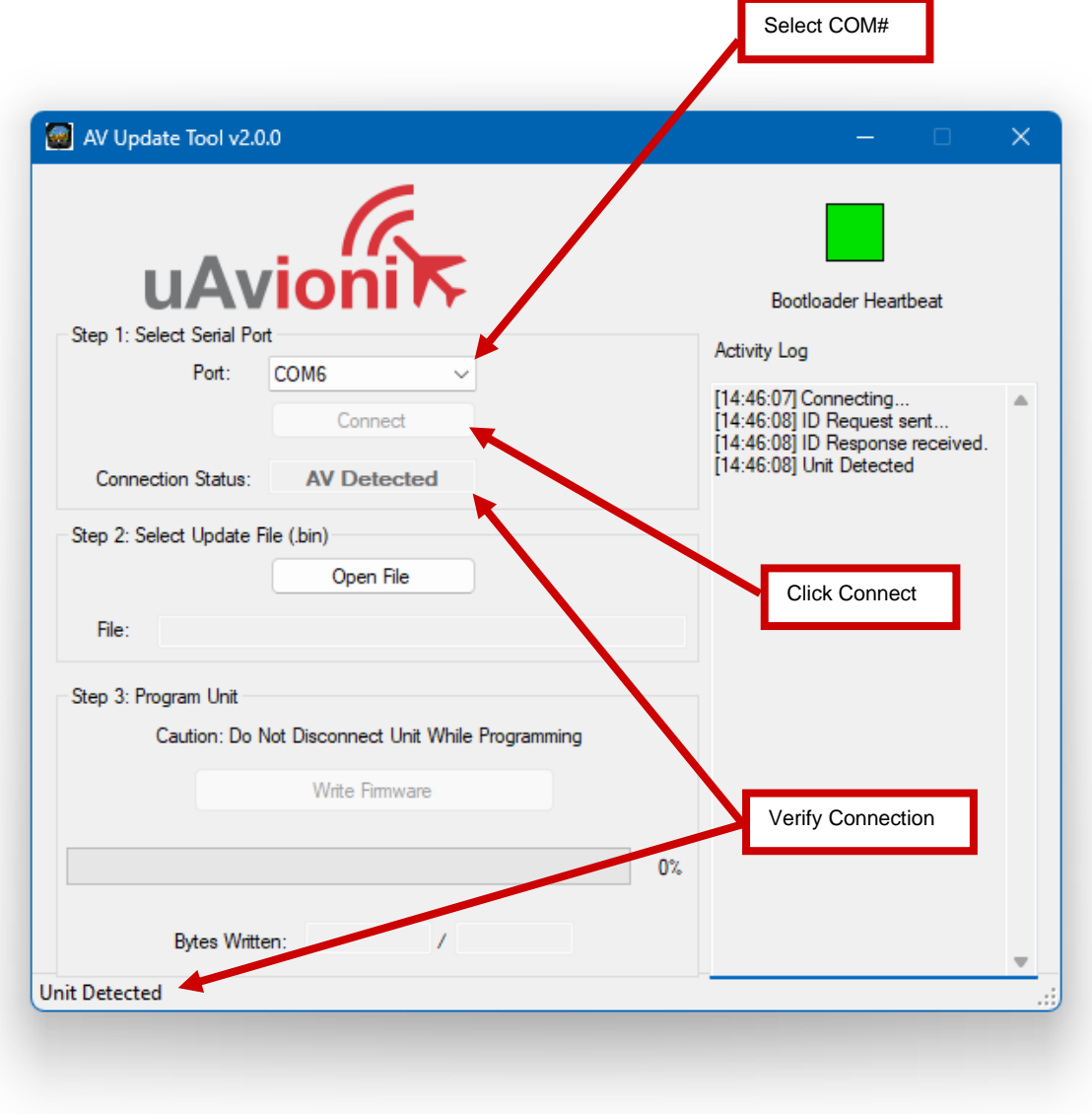

- 5. Proper connection has been made when the message "Unit Detected" has appeared on the bottom left corner of the AV Updater Tool. The screen on the AV-20-E will go black for the remainder of this procedure. If "Unit Detected" does not appear, re-check your wired connections or contact uAvionix Support for additional guidance.
- 6. Once proper connection has been made, select the software file to upload to the AV-20-E by clicking "Open File" and selecting the previously downloaded software file as identified in [Table 4.](#page-8-2) Note that you need to select "AV-20 Update Files" in the lower right corner.

AV-20-E Service Bulletin 15 UAV-1007941-001 Rev A

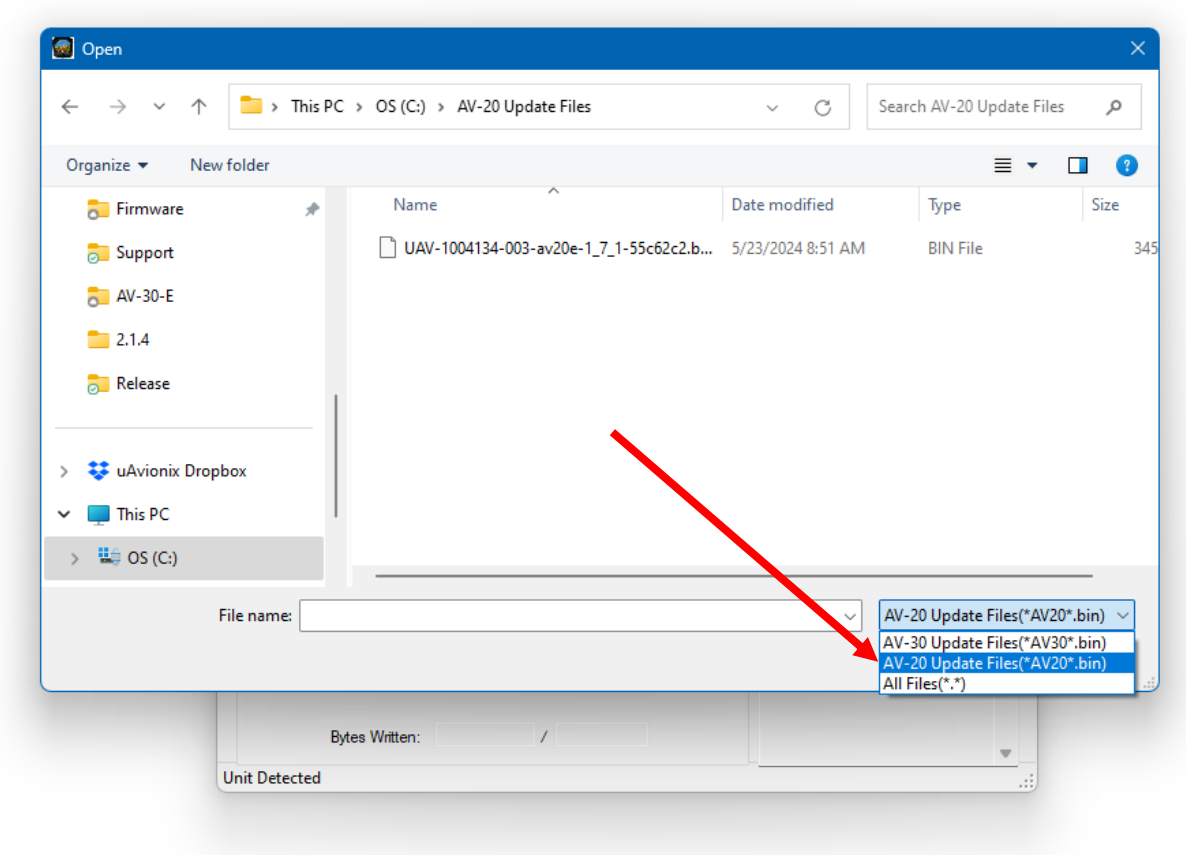

A confirmation dialog will appear with the filename and a calculated SHA1 hash. To confirm integrity of the file, compare the displayed SHA1 hash to that in [Table 4.](#page-8-2) Note that the hash is not case sensitive.

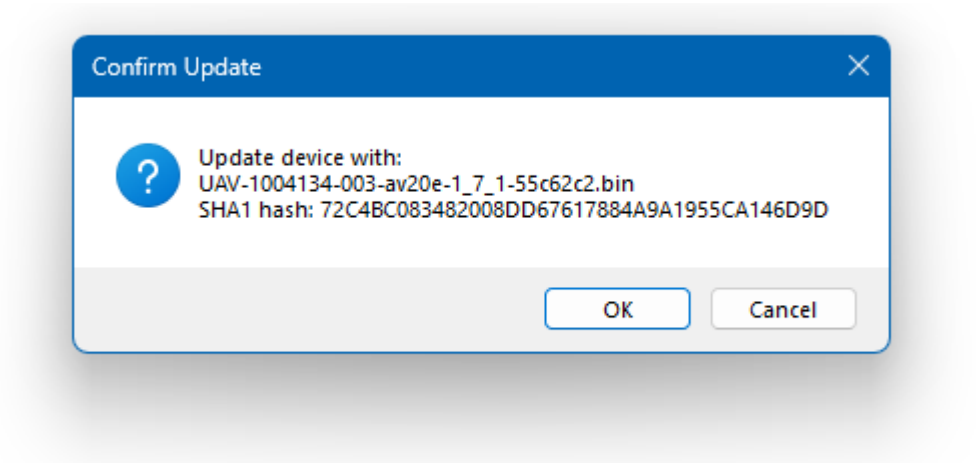

7. When confirmed, press OK and the main dialog will re-appear.

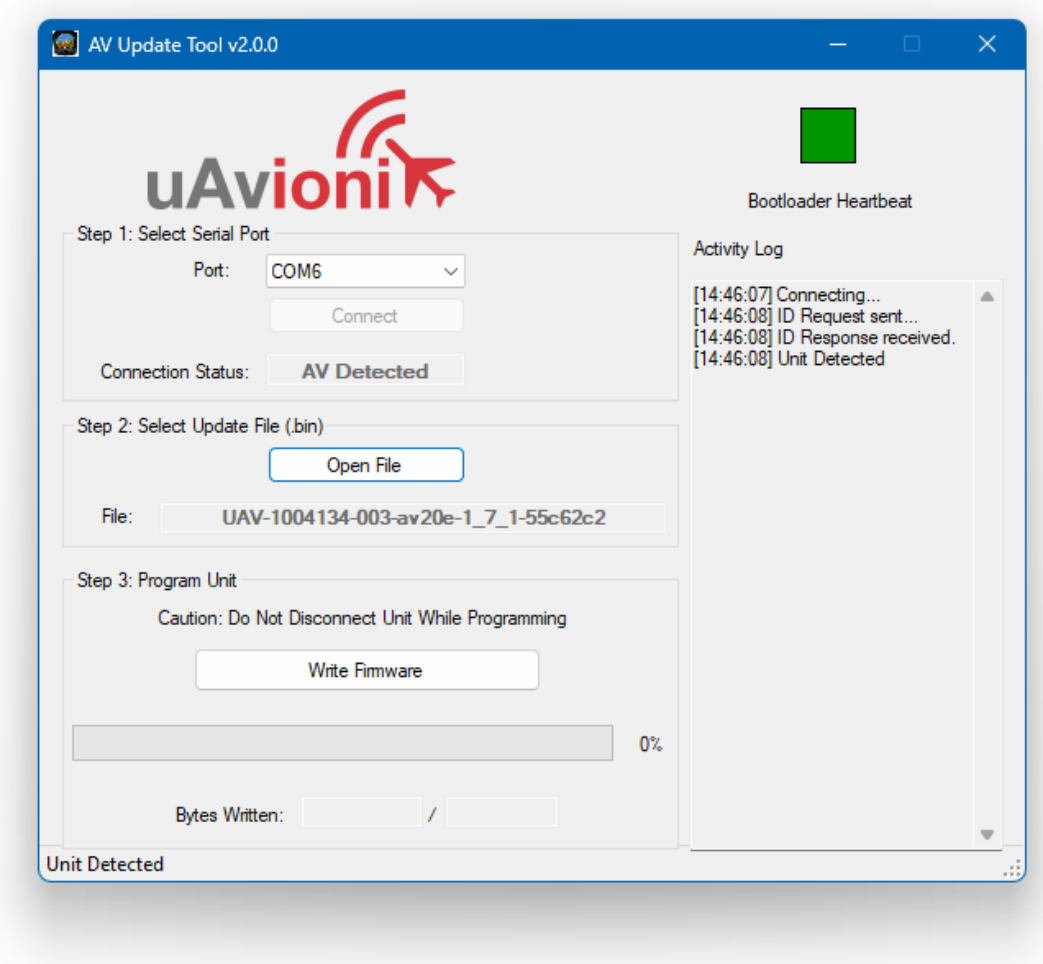

8. Press "Write Firmware" to begin the upload.

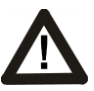

DO NOT POWER OFF THE AV-20-E OR CLOSE THE UPDATER TOOL UNTIL THE UPDATE IS COMPLETE.

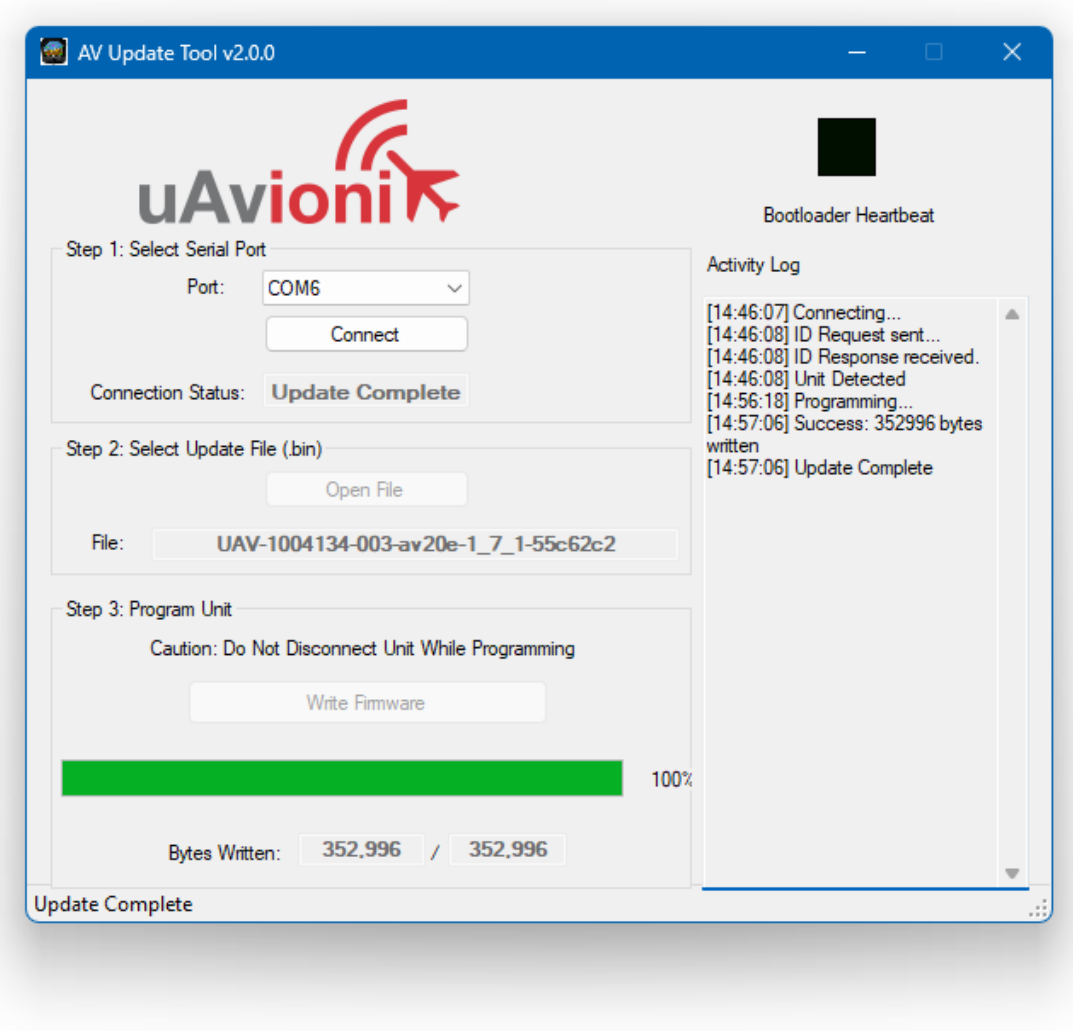

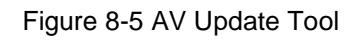

- 9. When the AV Update Tool displays "100%" and the lower status reads "Update Complete" the process is complete.
- 10. The unit will automatically restart. Upon restart of the unit, verify the startup screen indicates the updated software version.

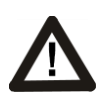

THE SCREEN OF THE AV-20-E WILL GO BLACK WHILE THE DEVICE REBOOTS, THIS BEHAVIOR IS NORMAL AND THE STARTUP SCREEN WILL APPEAR AFTER REBOOTING.

- 11. If the unit was removed to perform the update it can now be reinstalled as per the installation manual.
- 12. Any new wiring added for the update process should be properly secured.
- 13. If the XPDR CTRL page was disabled in step 4, re-enable it now and power cycle the AV-20-E.
- 14. Following the completion of update, follow Section [10](#page-20-0) to perform required post-installation procedures.

# <span id="page-19-0"></span>**9 Troubleshooting**

The following steps are to aid in identifying update issues:

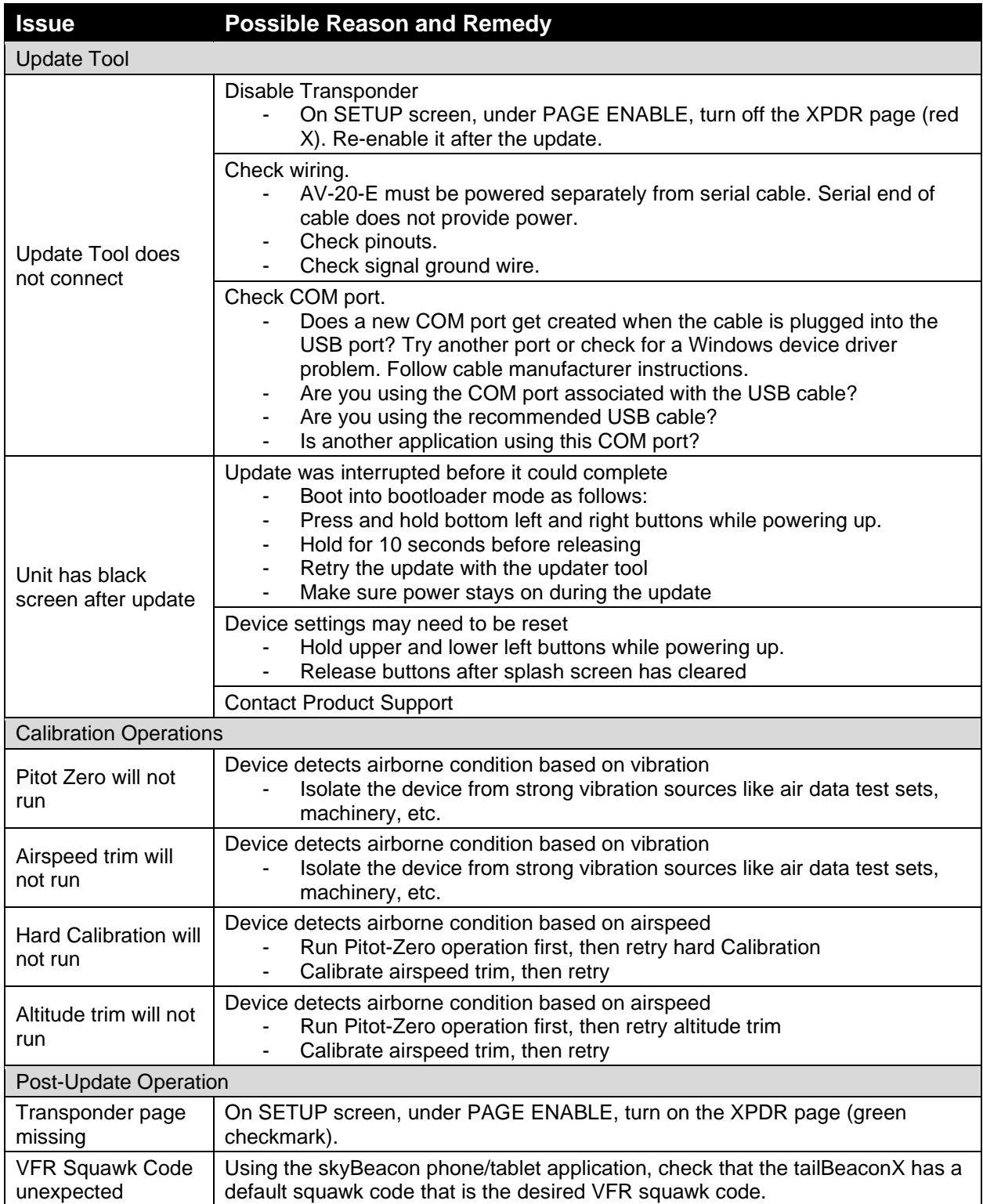

## <span id="page-20-0"></span>**10 Post-Accomplishment Verification and Actions**

#### <span id="page-20-1"></span>**10.1 Verify Update Versions**

On restart, verify that the startup screen displays the correct version number. Access the SETUP page to complete post-accomplishment verification steps.

- 1. Navigate to the SETUP page.
- 2. Press both left and right buttons simultaneously.
- 3. Highlight SYSTEM INFO with the up or down buttons on the left.
- 4. Enter the SYSTEM INFO screen by pressing the 'SEL' button on the right.
- 5. If the SW VERSION displayed is 1.7.1, the update is verified.

If the new software version is not 1.7.1, contact uAvionix Support.

## <span id="page-21-0"></span>**11 System Checkout**

Review the settings in the aircraft log book and verify that the AV-20-E settings are intact. Review the "AV-20-E Installation Manual" UAV-1004048-001 Rev A §9 *Instructions for Continued Maintenance & Operation* prior to returning to service.

Version 1.7.1 and greater uses pitot-static data to assist the attitude algorithm. Performing the **Air Data – Pitot Zero** procedure found in the Installation Manual is particularly important.

It is strongly recommended to execute a Hard Cal calibration procedure, and to calibrate airspeed and altitude with an air data test set in addition to the Pitot-Zero.

## <span id="page-22-0"></span>**12 Support**

For additional questions or support please visit:

<http://www.uavionix.com/support/>

#### <span id="page-23-0"></span>**13 Maintenance Record**

When post-accomplishment verification and system checkout is completed, make appropriate entries in the Aircraft Maintenance Log Book.

## **Maintenance Record**

Service Bulletin UAV-1007941-001 Rev A to install software v1.7.1 for AV-20-E UAV-1003626-(\_\_\_), has been complied with.

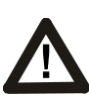

**A copy of this form may be submitted by visiting:**  <https://uavionix.com/logbook/>

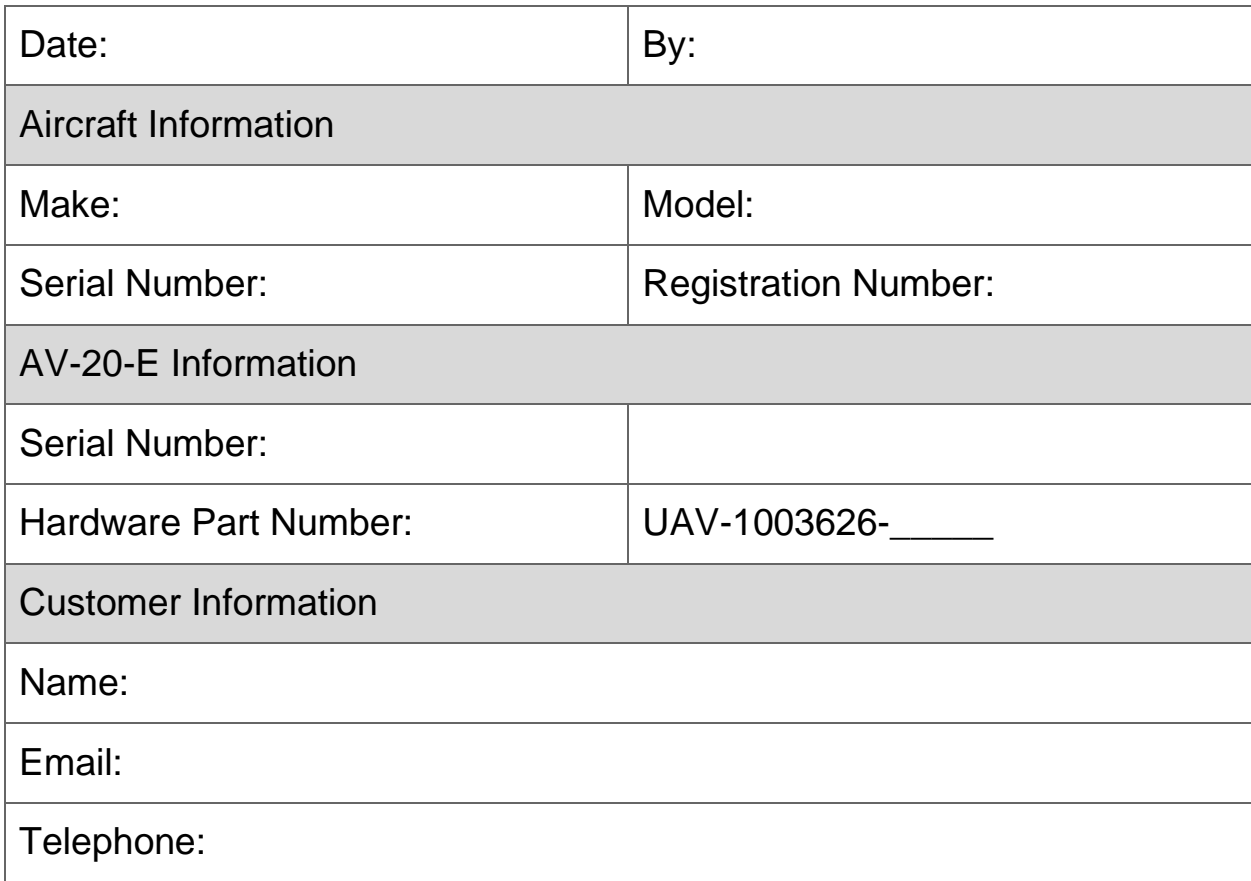